## **How to Upload a Document onto the City of Stamford Website.**

Please use this guide to learn how to publish a document onto the city website.

1) Log into the website

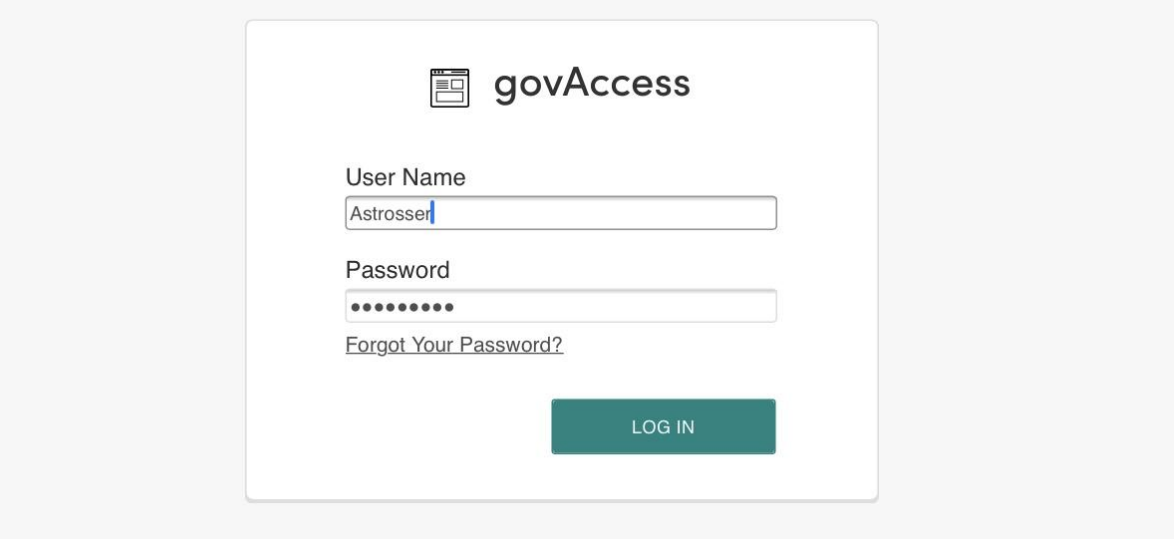

## 2) Click my Dashboard

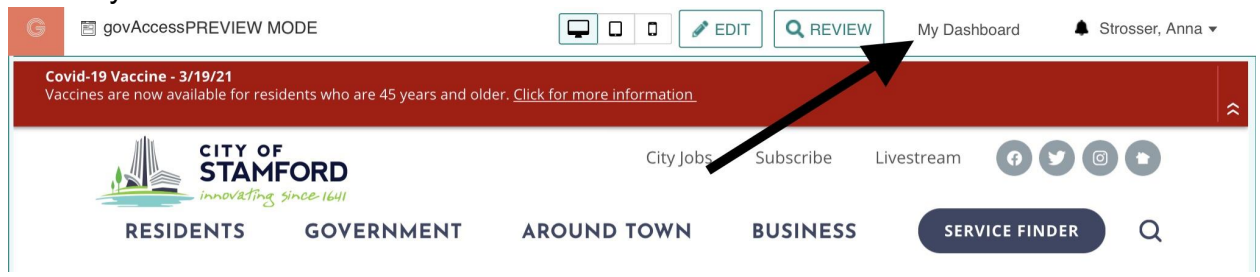

3) Highlight Site Content > Document Central

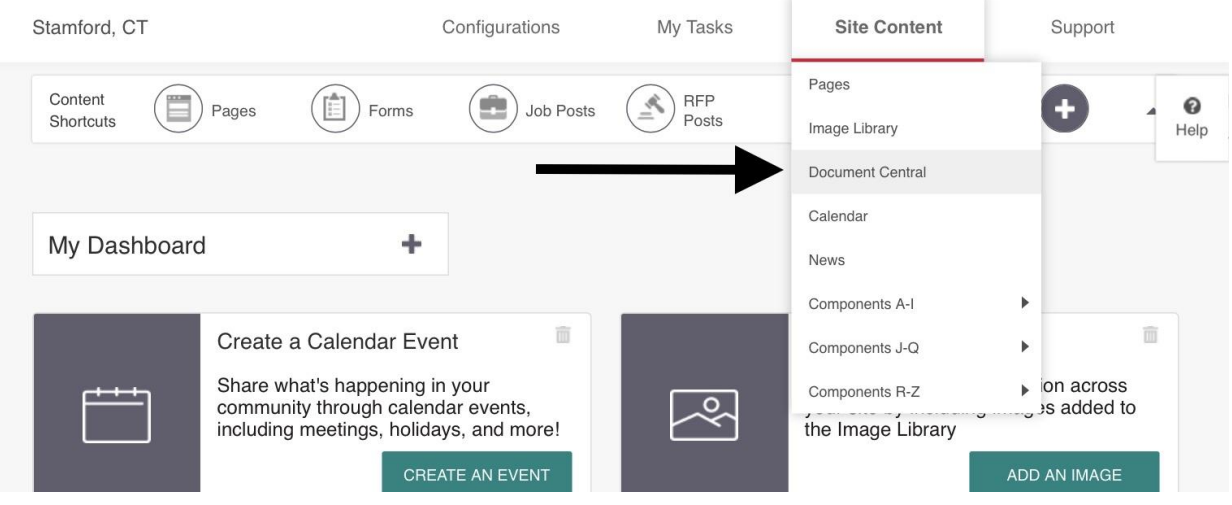

4) Select the appropriate folder and click on "add documents"

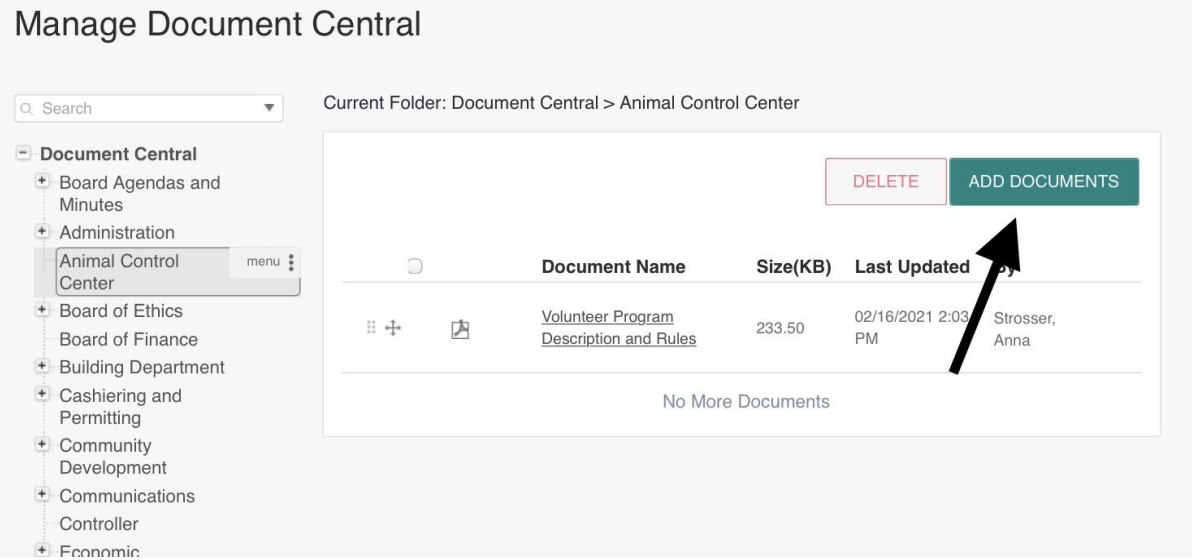

5) Drag the document into the space titled "Drag & Drop HERE" or press the space and find the pdf in your folders. You can drag up to twenty documents at a time.

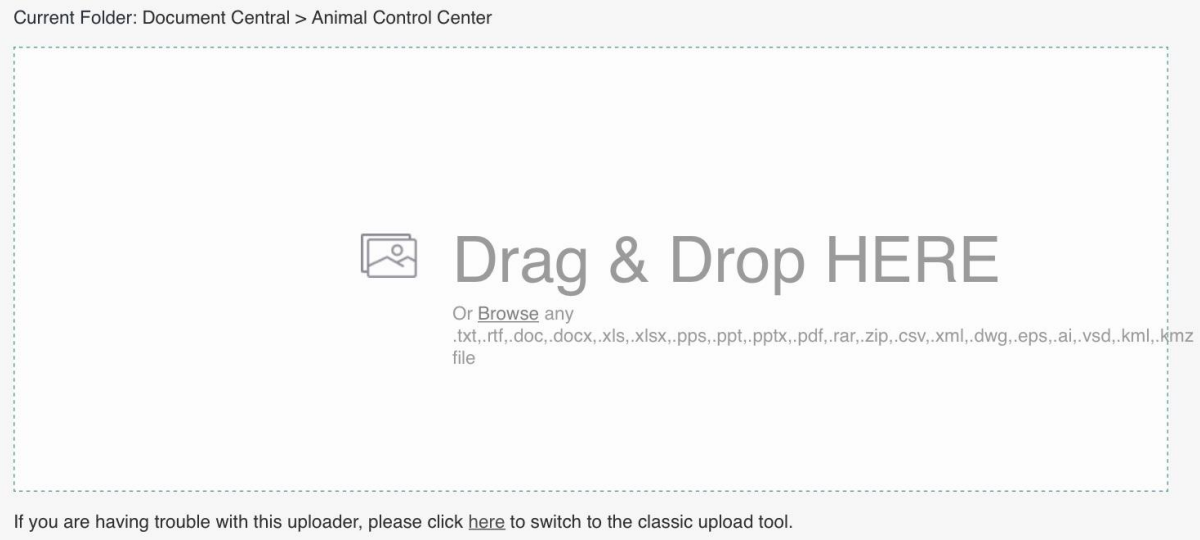

## 6) Pick out your content group.

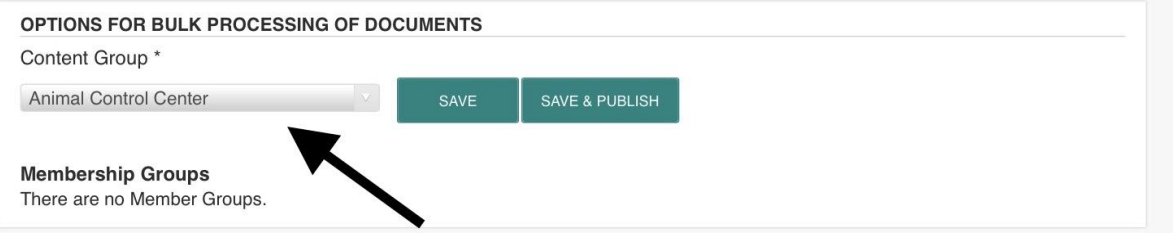

7) Rename the document name to whatever you would like displayed on the website, press select all and "SAVE & PUBLISH. If you just press save, it will not be visible to residents on the website.

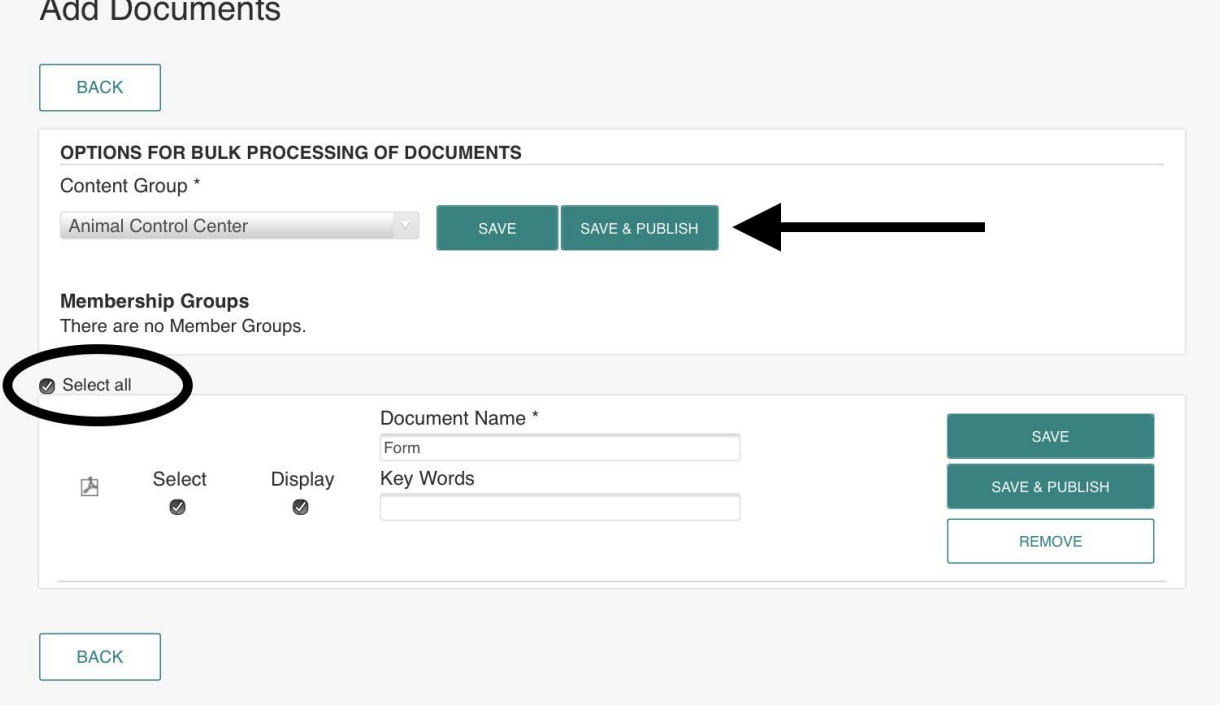

8) Click on Stamford, CT to return to the home screen and find the page where the document is needed.

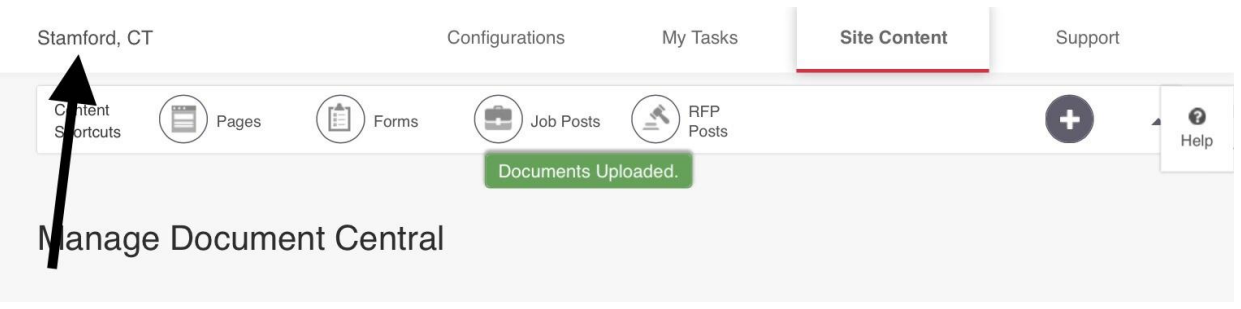

9) Click "Edit."

 $\sim$   $\sim$   $\sim$   $\sim$ 

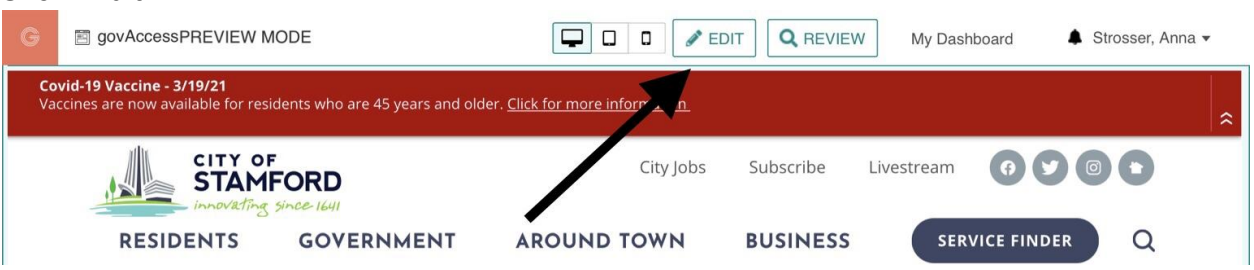

10) Click the wrench icon on the upper right corner of the content area in which you'd like to place the document.

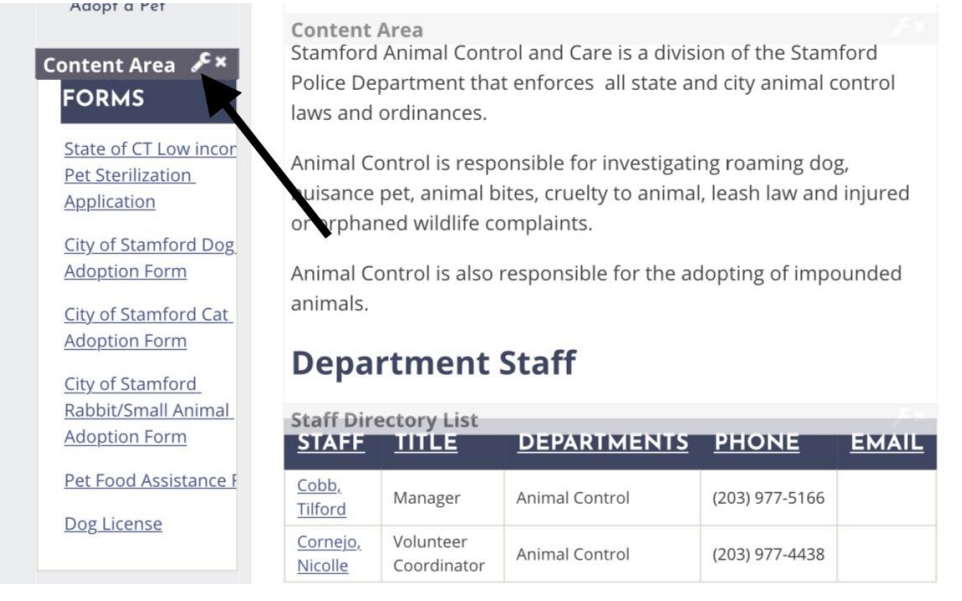

11)Type the name of the uploaded document, highlight it, and click on the add document icon.

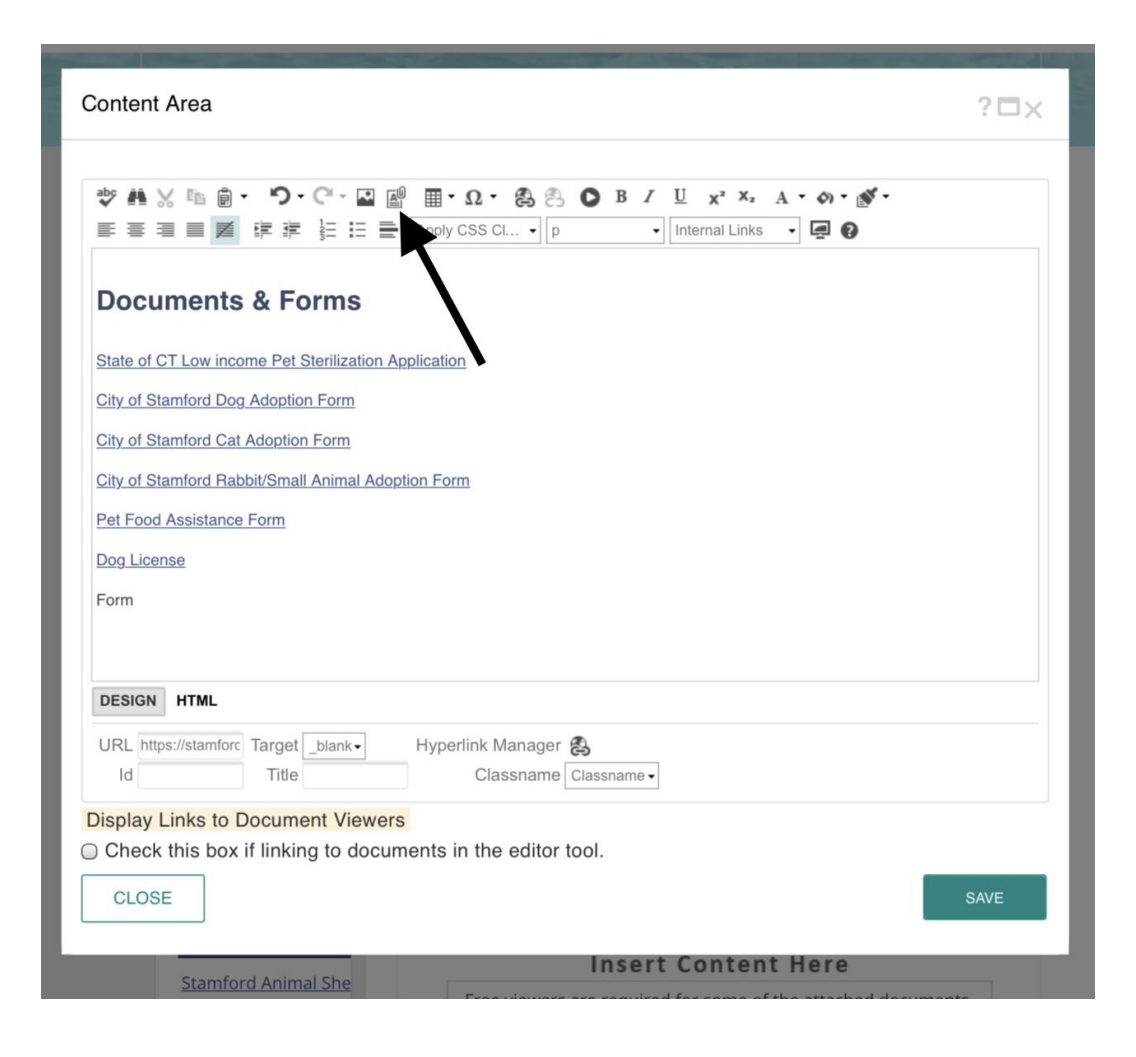

12) Navigate the folders, select the uploaded document, and click "insert."

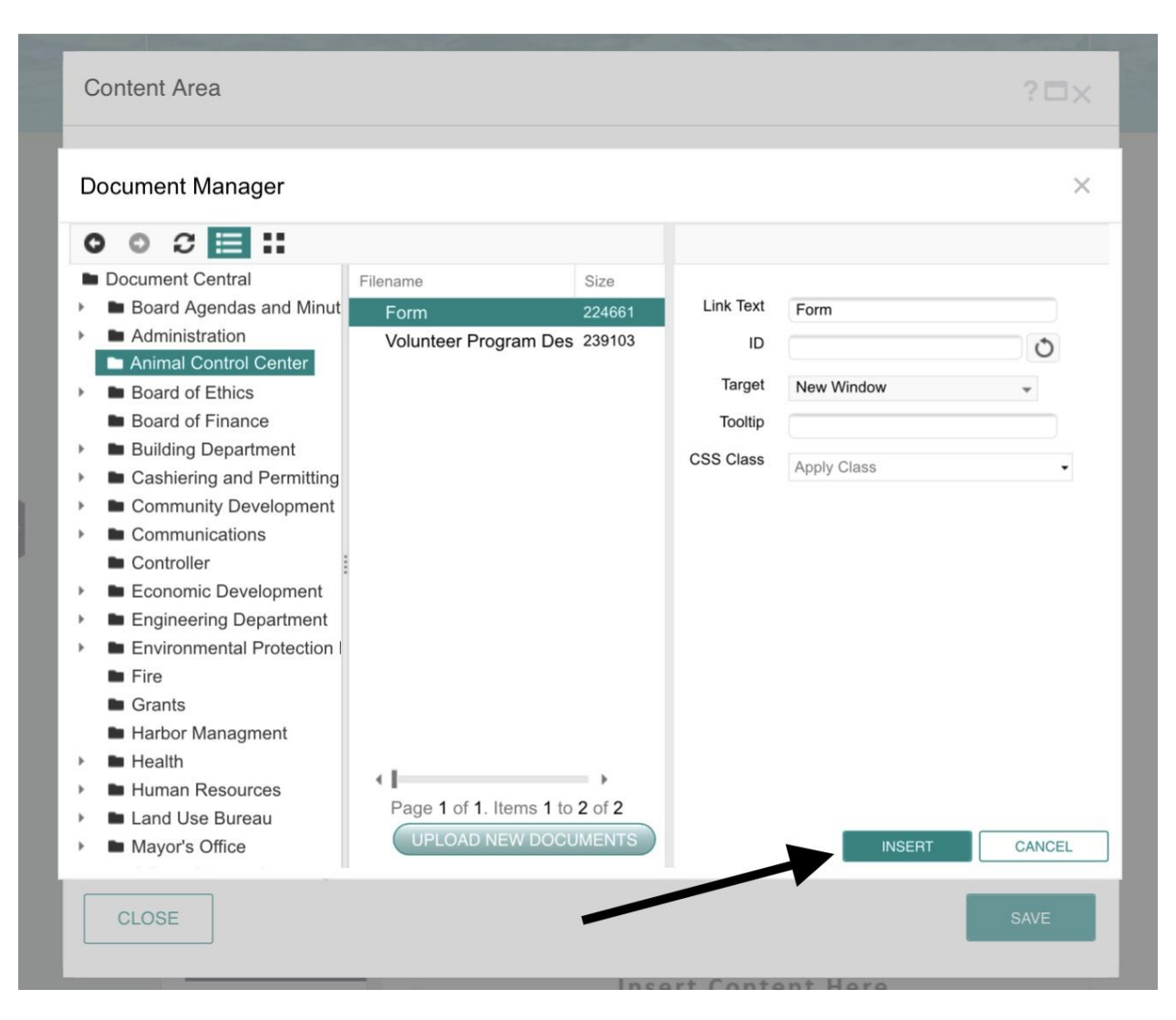

13) The form will display as an attachment to the text. Click "save" for the document to be visible.

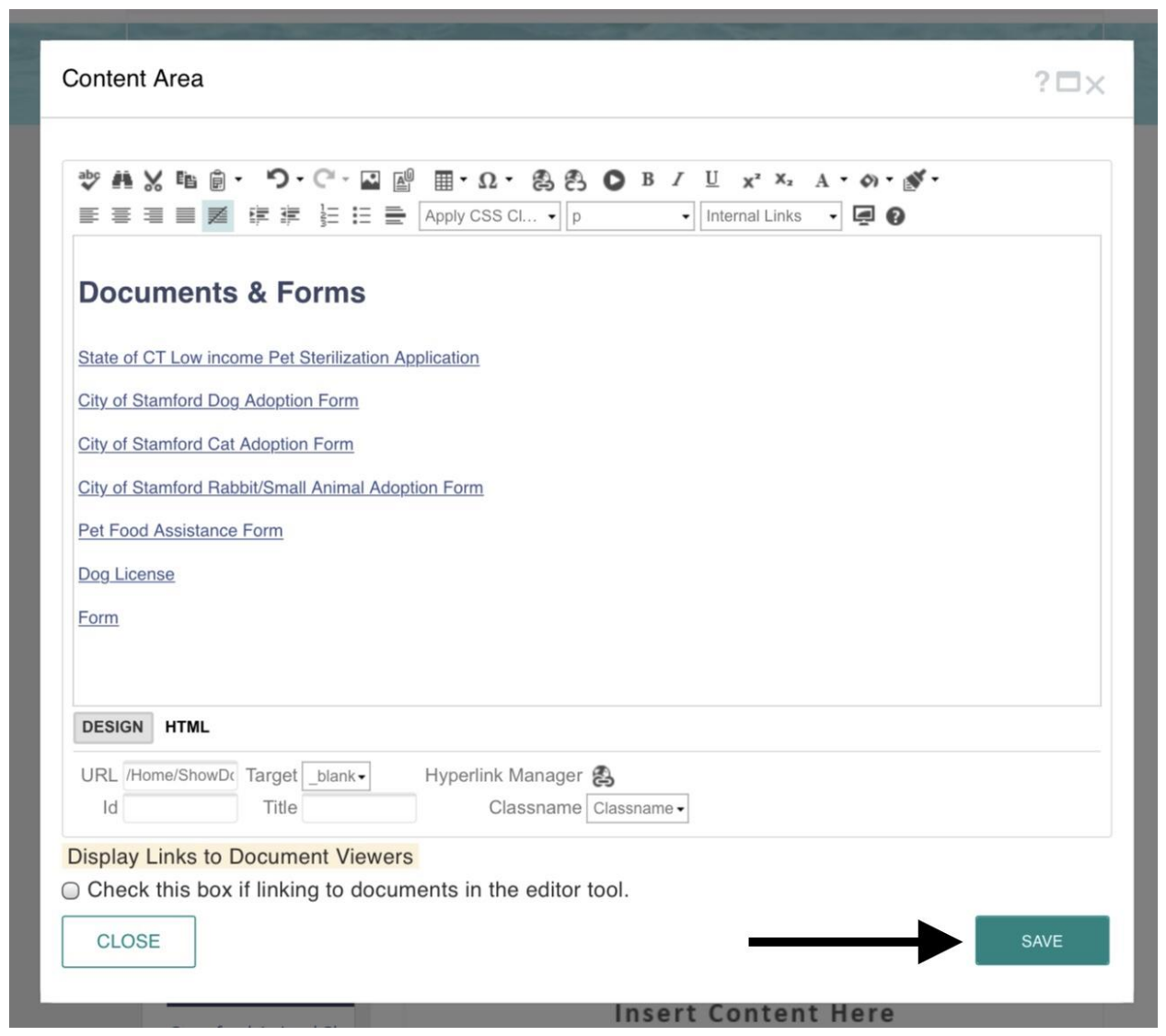

## 14) Click "publish" on the page for the form to be displayed to the public.

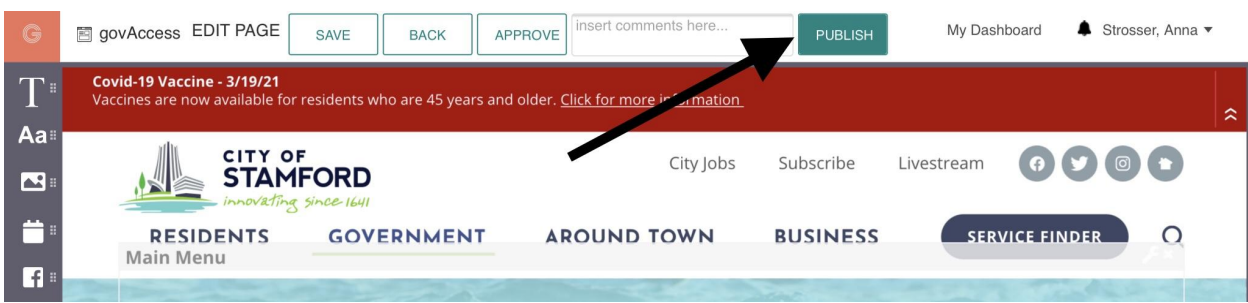